# <span id="page-0-1"></span>**FTP Schedule**

- [Overview](#page-0-0)
- [File Name & Type](#page-1-0)
- [FTP Details](#page-1-1) • [Filters](#page-2-0)
- [Delivery Rule](#page-2-1)
- [Schedule](#page-2-2)
- [Save an FTP Broadcast](#page-3-0)

#### <span id="page-0-0"></span>**Overview**

- 1. Ensure your report is Active (not in Draft mode)
- 2. Click on the **Broadcast** button in the main navigation menu

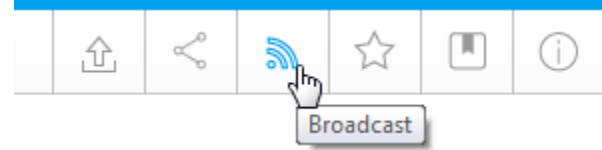

3. In the Broadcast menu, click the **Create. New** button

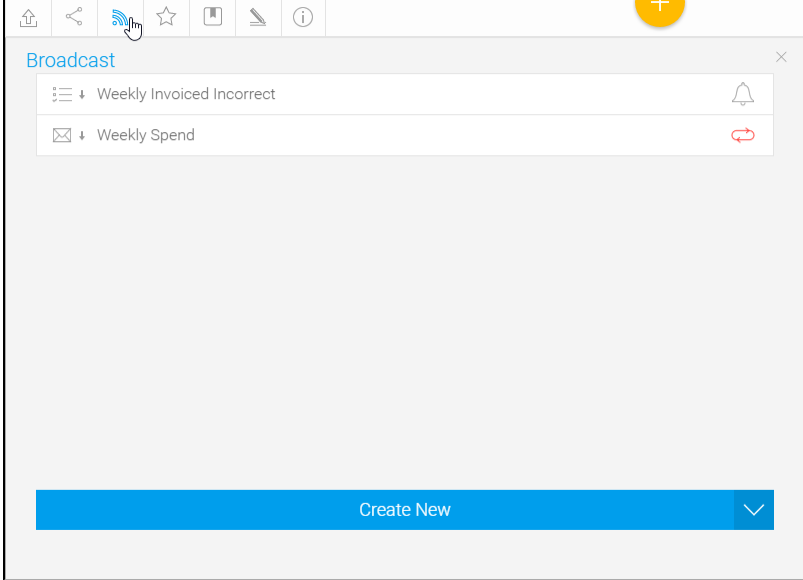

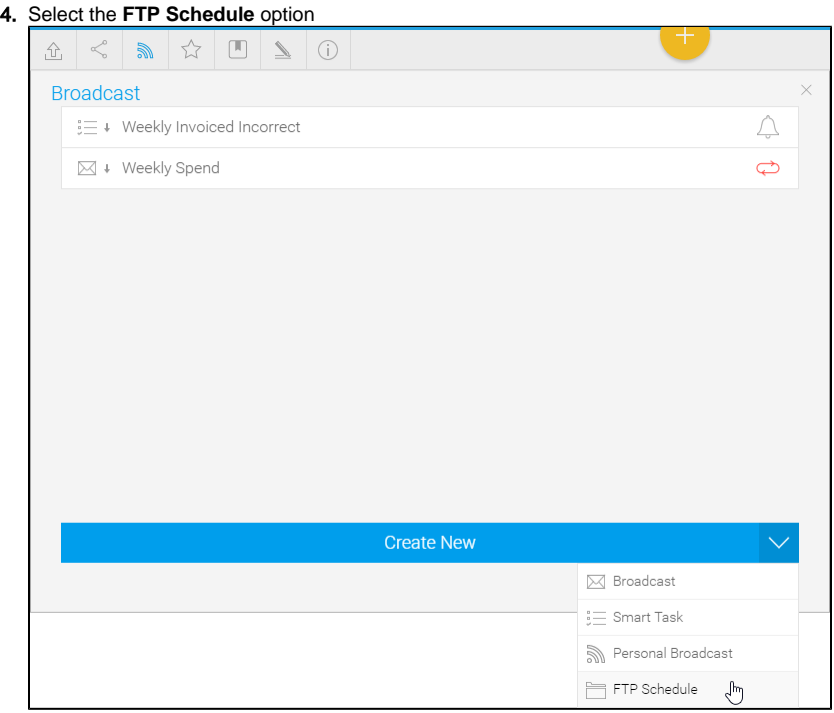

5. The FTP Broadcast dialog box will appear, providing you with the following options:

### <span id="page-1-0"></span>File Name & Type

- 1. Provide a file name (no file extension required, just the name, eg. Spending).
- 2. Select your preferred format **HTML**, **DOCX, PDF** or **XLSX**.
- 3. Check the boxes to append the date and/or time to your file name. This will prevent repeat broadcasts with the same filename being overwritten.

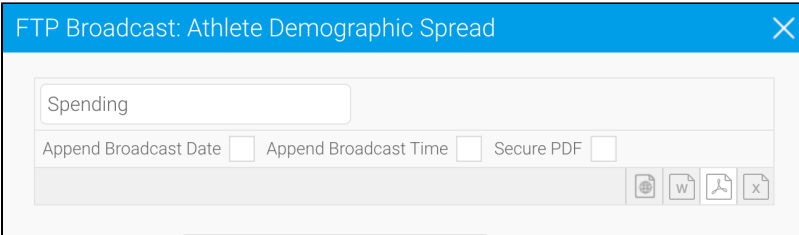

4. If you've chosen PDF as your preferred format, you have the option of checking the **Secure PDF** box which lets you add password security to the PDF file.

# <span id="page-1-1"></span>FTP Details

The following details are required to send a report via FTP:

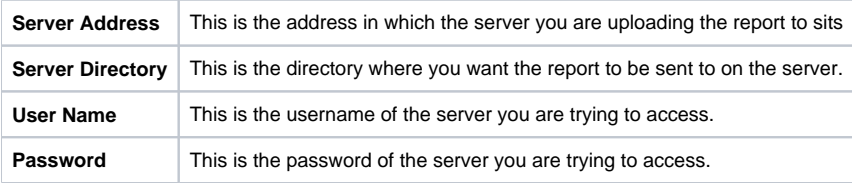

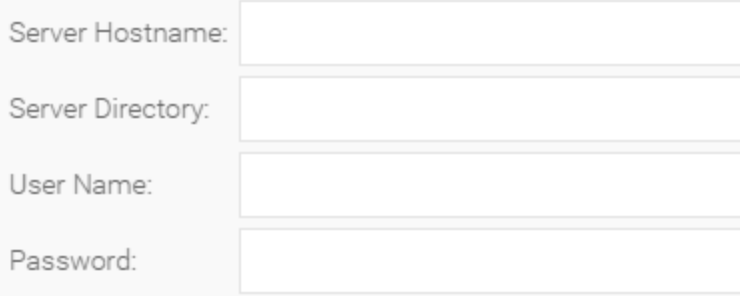

#### <span id="page-2-0"></span>**Filters**

If your report contains filters you will have the option to select which of these are applied to the FTP Report. The options include:

- 1. Current Filter Values
- 2. Default Filter Values
- 3. Saved Filter Set Values (there will be a list of available sets displayed)

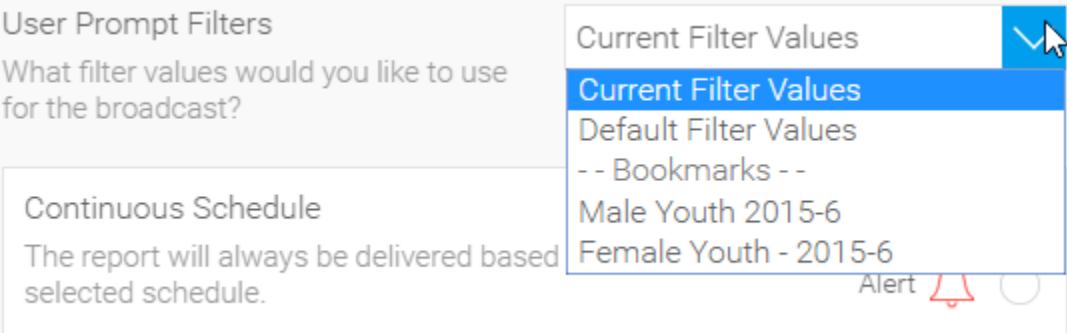

# <span id="page-2-1"></span>Delivery Rule

A Delivery Rule is used for exception reporting. If you wish to send a report only if it meets certain criteria (for example: Revenue is less than 100,000) then you will need to add a rule.

- 1. Change the **Always Send** drop down list to **Only if Delivery Rule met**
- 2. Click on the **Click here to add rule** link
- 3. You will now have the choice of building a rule based on:
	- a. If one or more rows match the rule (e.g. is there a transaction less than \$1000) OR
	- b. If the totals for the report match the rule (e.g. are the total sales less than \$100000)
- 4. Select the field you wish to apply the condition on, click **Add**, and apply your condition. Click **Update** to save it. You can add multiple conditions
- here if required.
- 5. Click **Save & Close** to apply your condition(s)
- 6. Your rule will now be displayed on the FTP Schedule window

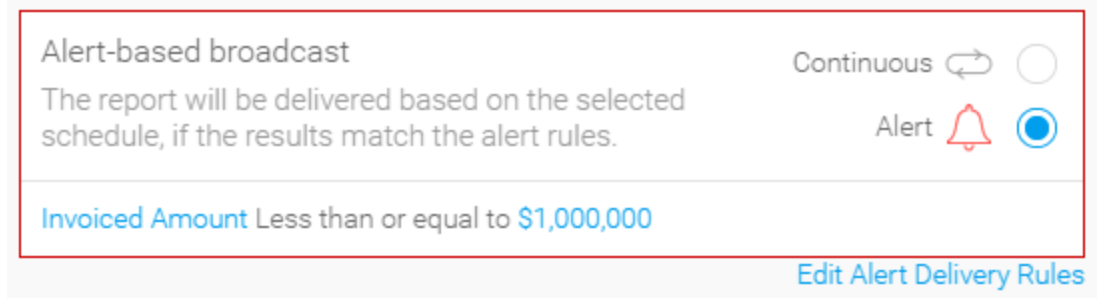

#### <span id="page-2-2"></span>**Schedule**

The last step is to define the schedule for your Broadcast.

The frequency is highly flexible. For example, monthly reports can be based on a certain day of the month, like this:

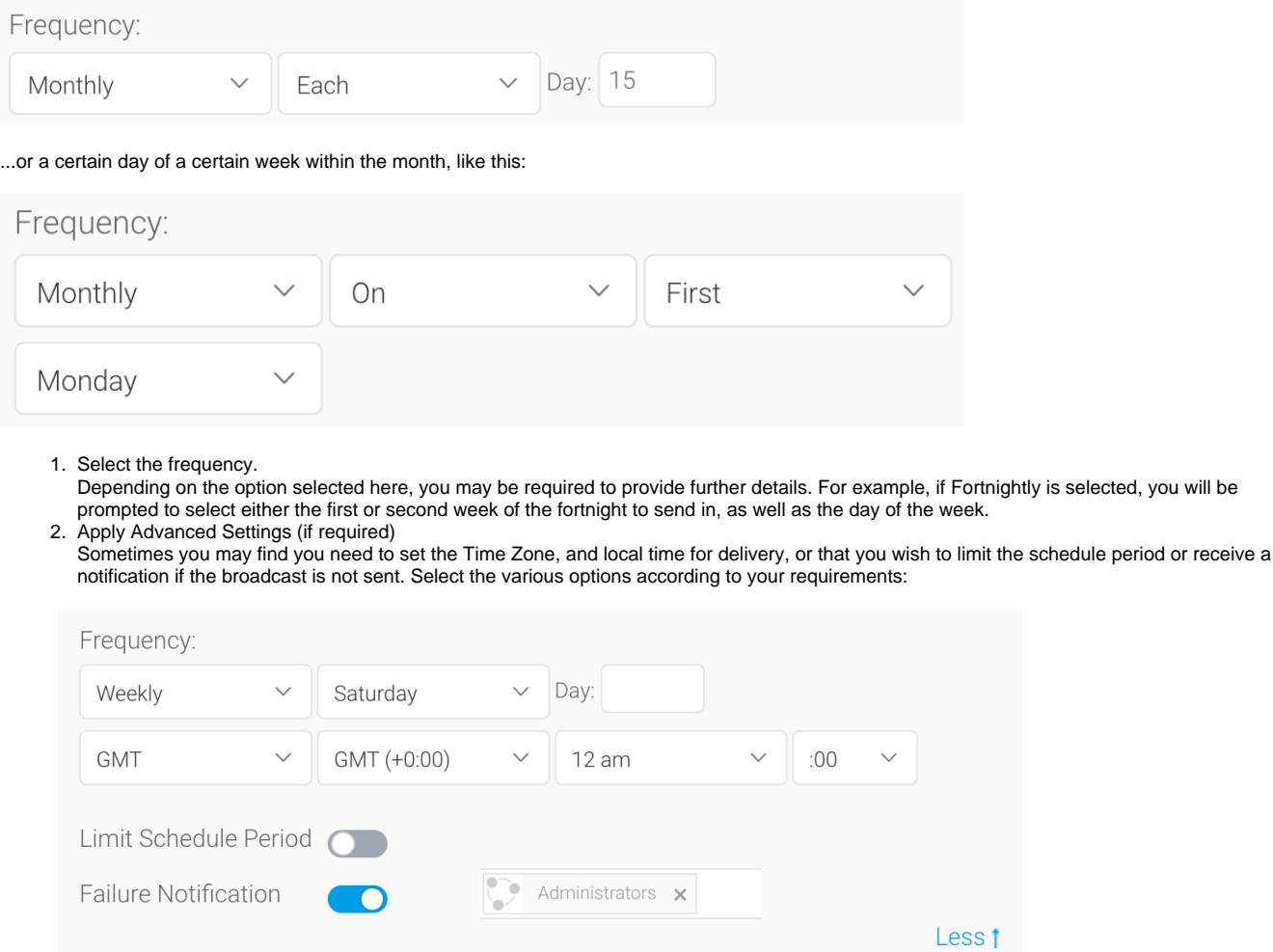

This will run every week, on Saturday.

# <span id="page-3-0"></span>Save an FTP Broadcast

Click on the **Submit** button to complete the Broadcast set up.

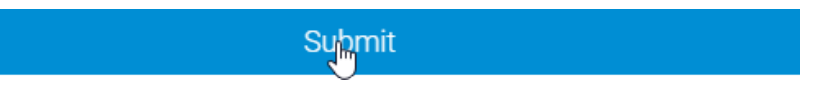

Your FTP broadcast will now be listed alongside any others. You can click on it to expand to confirm the details are correct.

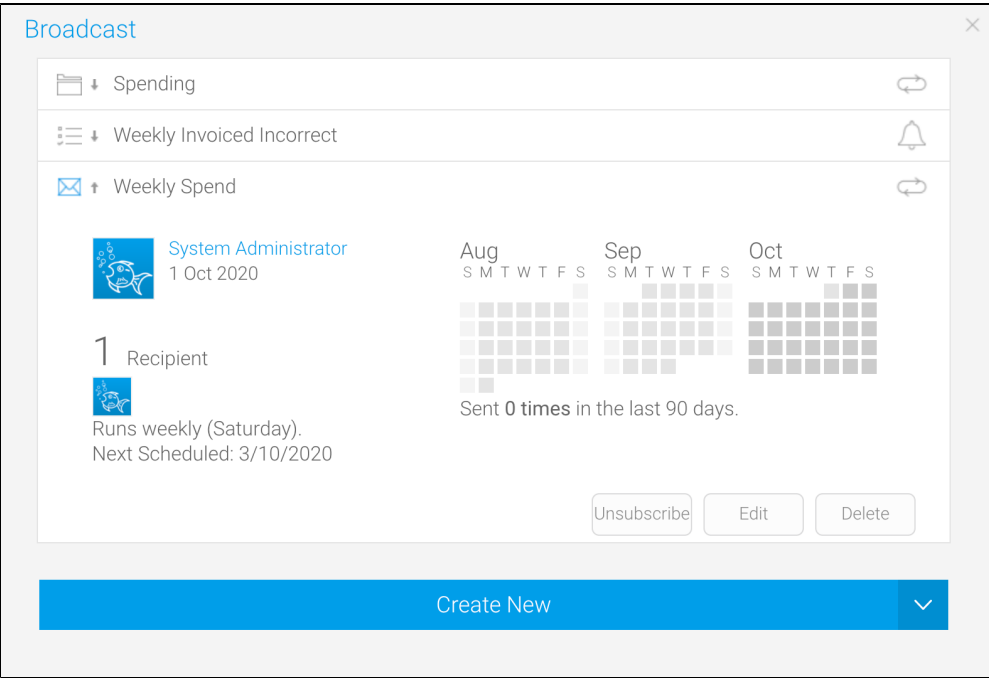

[Return to the top](#page-0-1)